### **A QUICK GUIDE TO RISE BENCHMARKS**

**Kim Rathke** 

Kim.Rathke@schools.Utah.gov

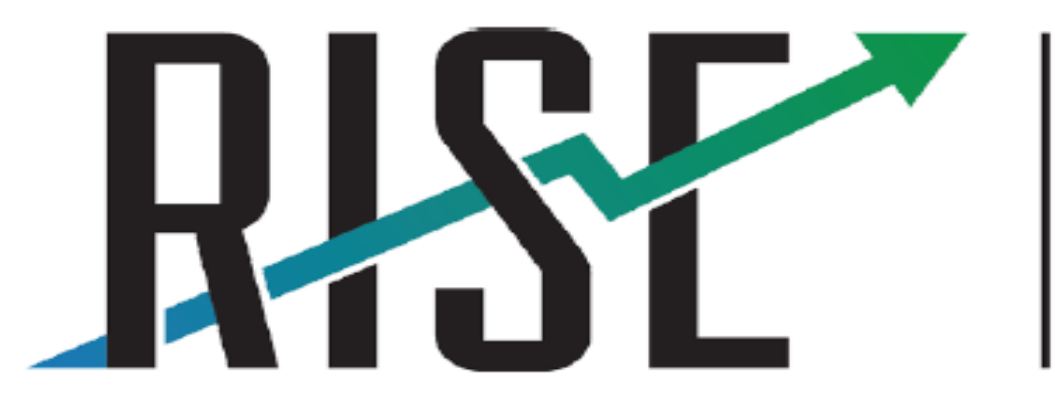

**READINESS IMPROVEMENT SUCCESS EMPOWERMENT** 

Rachel Reese Summative Assessment Specialist rreese@graniteschools.org

<span id="page-1-0"></span>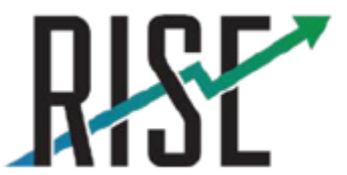

**READINESS IMPROVEMENT SUCCESS EMPOWERMENT** 

### User Guide

For complete instructions for Utah RISE Assessments, please read and review the User Guide posted on the RISE portal at *utportal.questarai.com* 

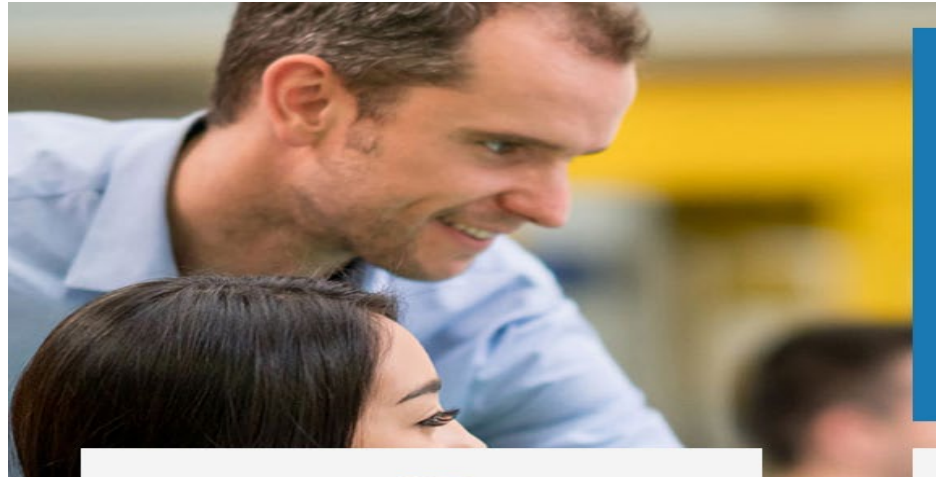

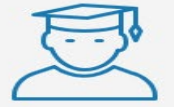

#### **Students & Families**

Keep up-to-date and ready to test with important documents, timely test schedules, and other resources. An online question sampler is provided to help familiarize you with RISE.

#### **Utah RISE Portal**

Welcome to the Utah State Board of Education RISE Portal. Whether you are an administrator, teacher, parent, or student, this is your resource related to Utah's RISE educational assessment program. We hope you will bookmark this site and become a frequent visitor.

For additional information and resources. please visit the Utah State Board of Education website.

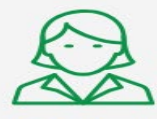

#### **Teachers & Administrators**

Be prepared for testing year-round with important dates, helpful resources and links, and access to the Nextera® online testing system.

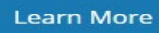

**Learn More** 

### **Accessing Resources/Tutorials**

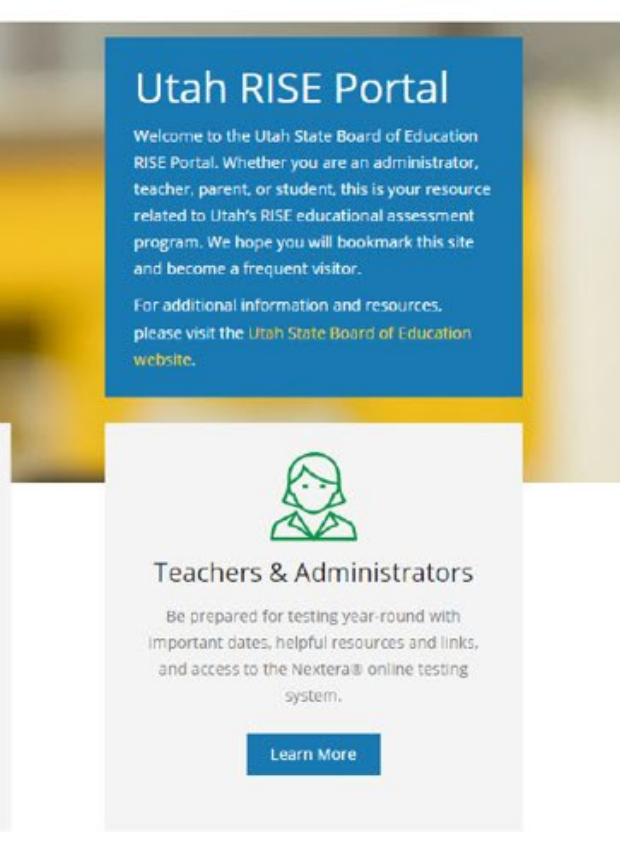

your students count on you to help them navigate through their assessment experience. Their parents may depend on you to explain how to use those results to help maximize their child's potential.

The RISE portal is designed specifically to help you understand the entire test experience and help you understand your role within the entire test experience so you can approach RISE testing calmly, confidently, and with a sense of mastery.

#### **Online Question Sampler**

Go to sampler

This Question Sampler provides a glimpse into the types of questions students will be asked. Students will be able to practice using the online tools and accommodations provided in RISE.

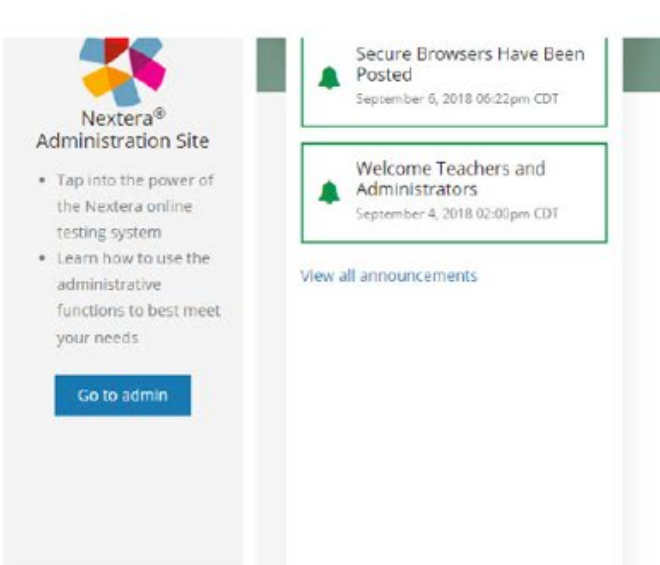

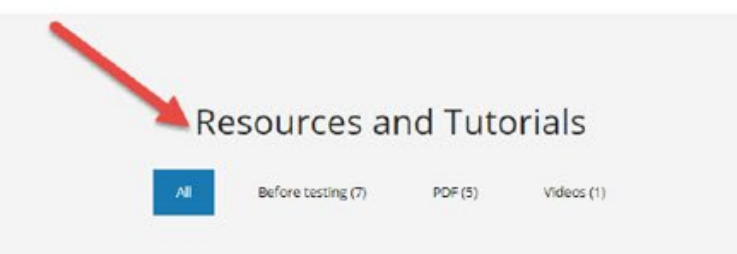

es, with

### Resources and Tutorials: utportal.questarai.com

### **Resources and Tutorials**

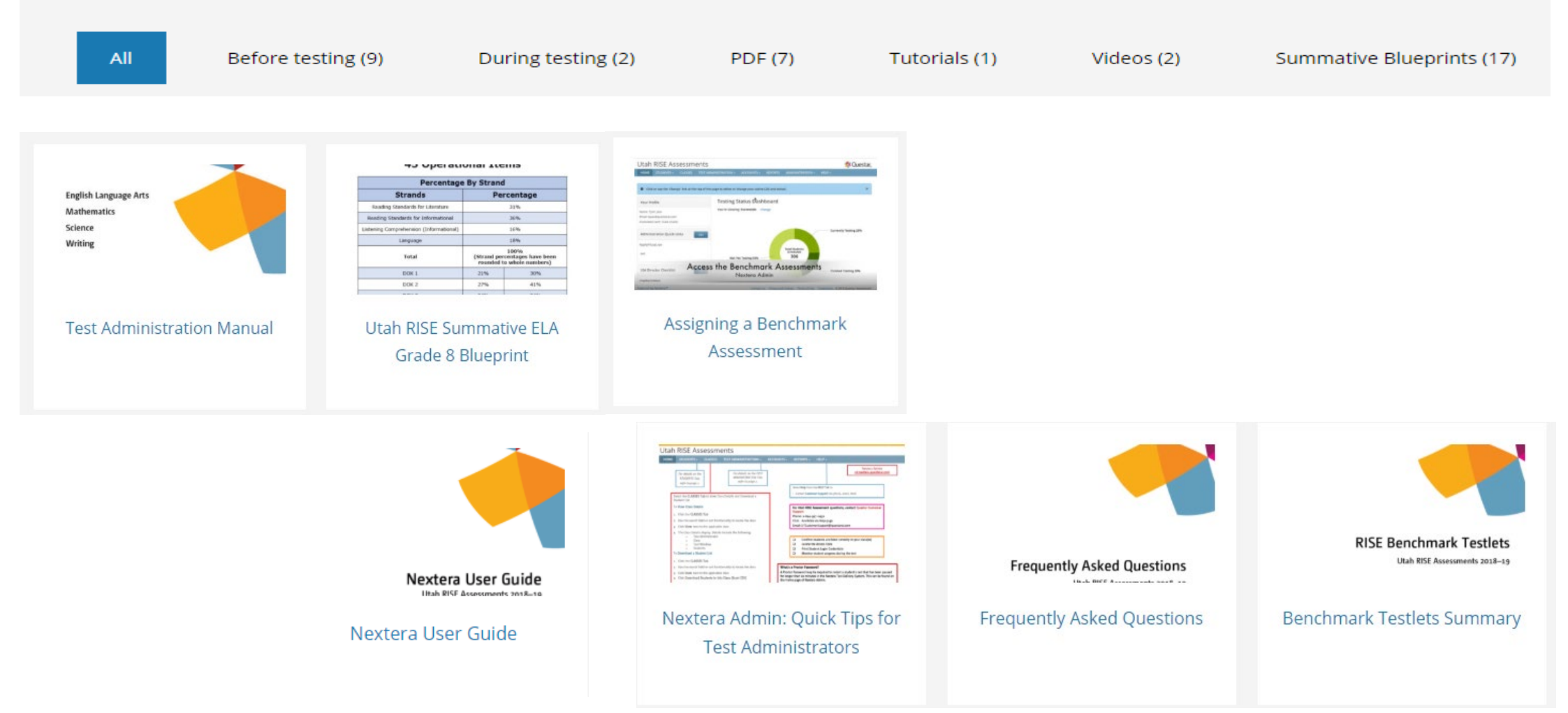

## **RISE Question Sampler**

- The Question Sampler is available on the Utah RISE Portal located at utportal.questarai.com
- To familiarize students and teachers with RISE, use the Question Samplers prior to the administration of the benchmark testlets.
- Organized by grade bands to allow students to practice with item types and test tools.

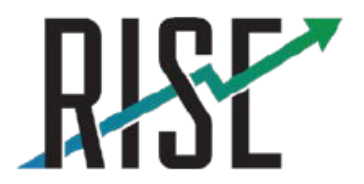

**READINESS IMPROVEMENT SUCCESS EMPOWERMENT** 

#### **Student & Family Resources**

This RISE portal is designed specifically to help you assist your child's teacher as they prepare your child for a positive test experience. It will help users learn their way around the online testing system and prepare them for the types of questions they'll be asked. The portal will also help to answer questions you or your child may have about RISE.

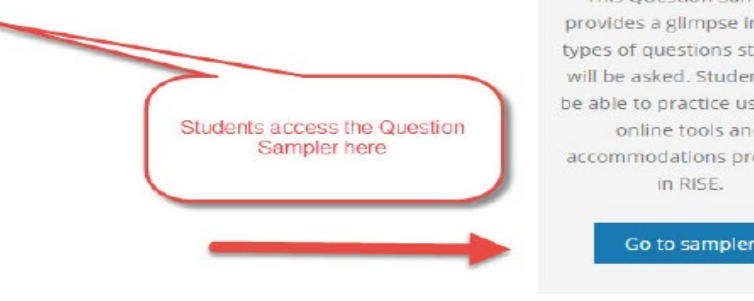

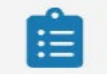

#### **Online Ouestion** Sampler

**This Question Sampler** provides a glimpse into the types of questions students will be asked. Students will be able to practice using the online tools and accommodations provided in RISE.

#### **Teacher & Administrator Resources**

During any test - and especially during the testing season your students count on you to help them navigate through their assessment experience. Their parents may depend on you to explain how to use those results to help maximize their child's potential.

The RISE portal is designed specifically to help you understand the entire test experience and help you understand your role within the entire test experience so you can approach RISE testing calmly, confidently, and with a sense of mastery.

#### Online Question Sampler

Go to sampler

This Question Sampler provides a glimpse into the types of questions students will be asked. Students will be able to practice using the online tools and accommodations provided in RISE

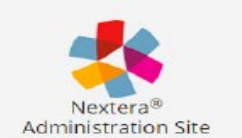

- . Tap into the power of the Nextera online testing system
- Learn how to use the administrative functions to best meet. your needs

#### Go to admin

eachers and Admins access

Question Sampler here

## **Accessing Nextera Admin**

- Access Nextera Admin at the following website: https://ut.nextera.questarai. [com/Admin/Accounts/Login](https://ut.nextera.questarai.com/Admin/Accounts/Login)
- The Nextera Admin Sign in Page displays
- Forgot your password? Click on the "Forgot your password" link

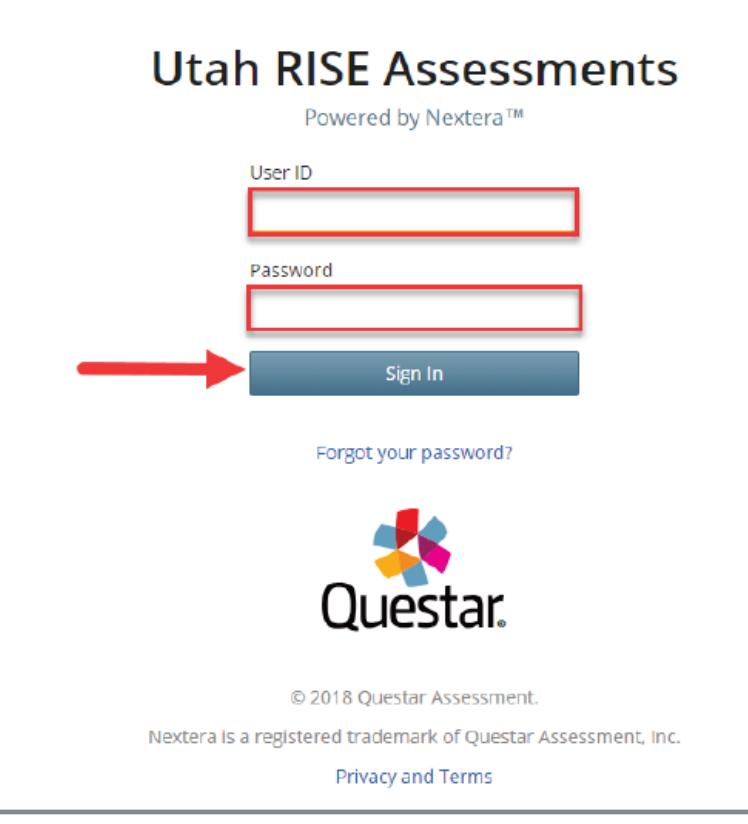

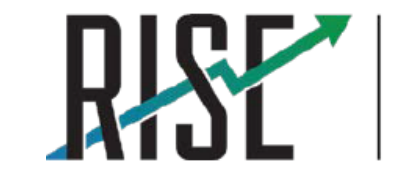

**READINESS IMPROVEMENT SUCCESS EMPOWERMENT** 

## **Selecting an Assessment**

- **1. From the Home screen, click on the "Change" button located at the top of the screen.**
- 2. Select "Benchmark Assessments" from the dropdown menu
- 3. Complete additional required information in dropdown menu.
- **4. Don't forget to select a content area.**

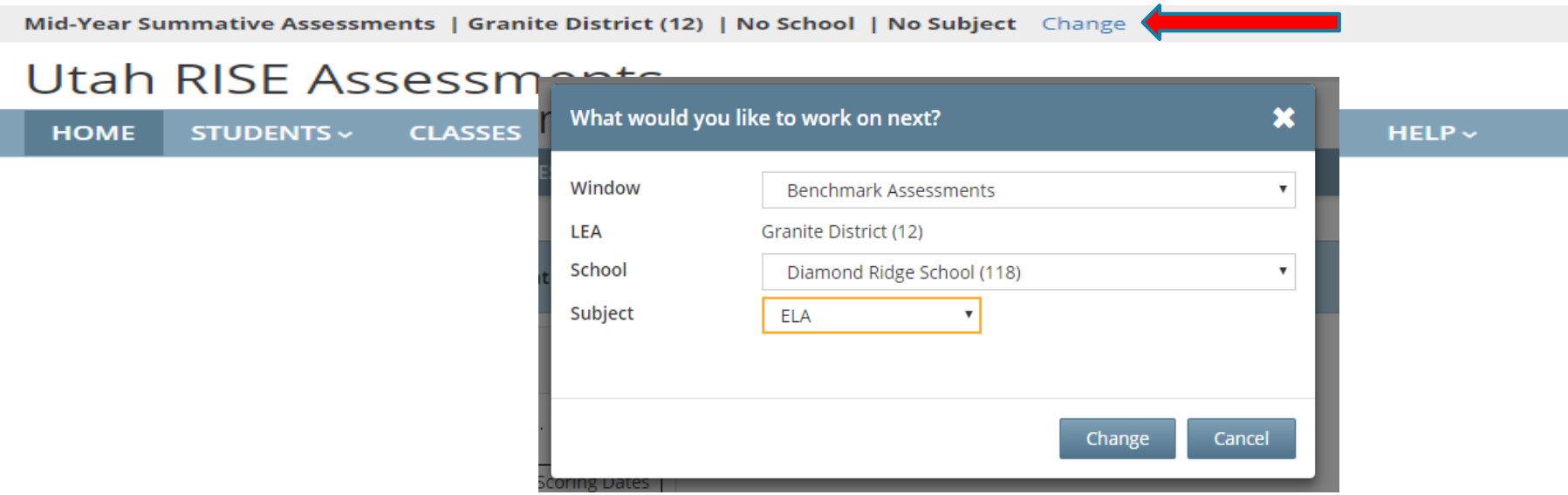

## Accessing Information & Assigning an Assessment

Benchmark Assessments | Granite District (12) | Arcadia School (103) | ELA Change

### **Utah RISE Assessments**

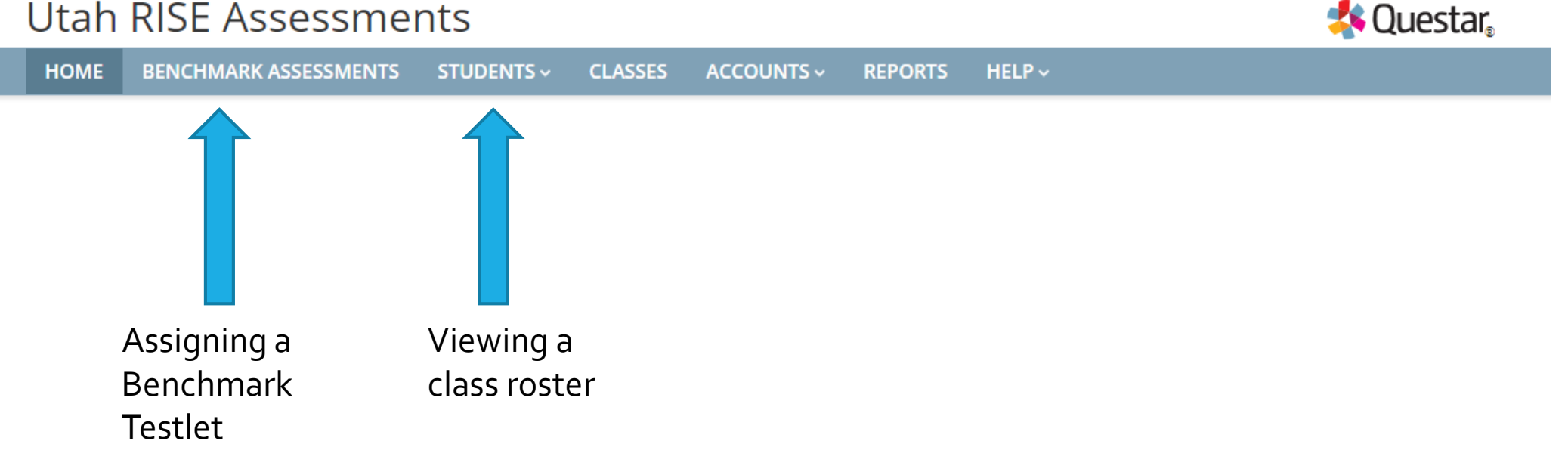

Rachel Reese

Sign Out

## **Managing Students**

- The Students tab allows users to view student records, online resources, and accommodation details in Nextera Admin.
- To view the details of an individual student, click "View."

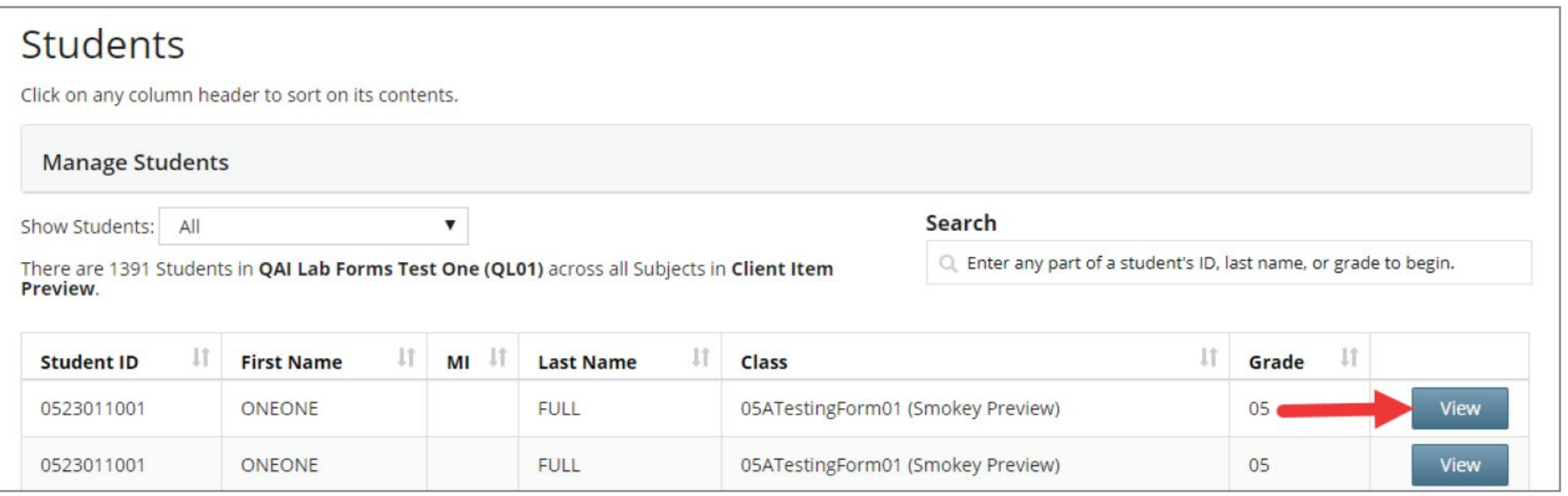

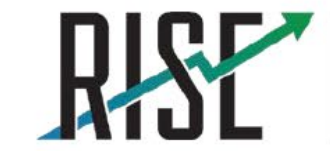

### **Setting Student Online Resources & Accommodations**

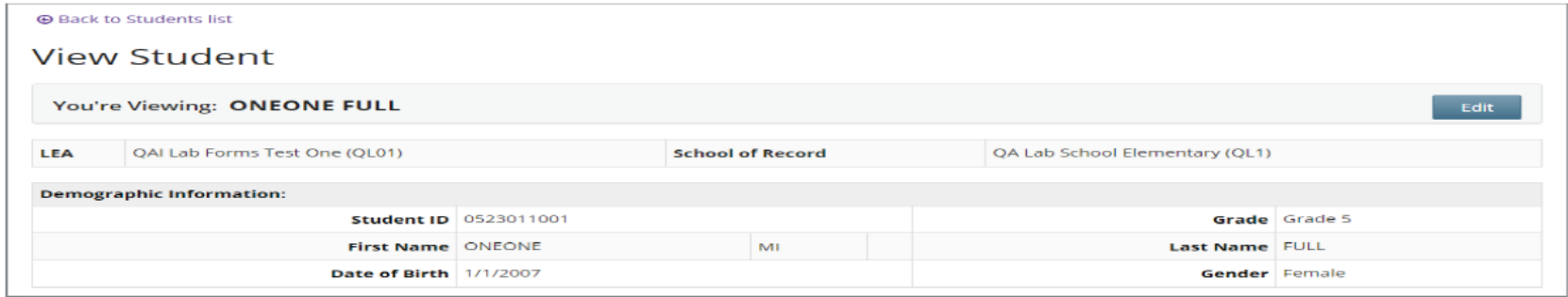

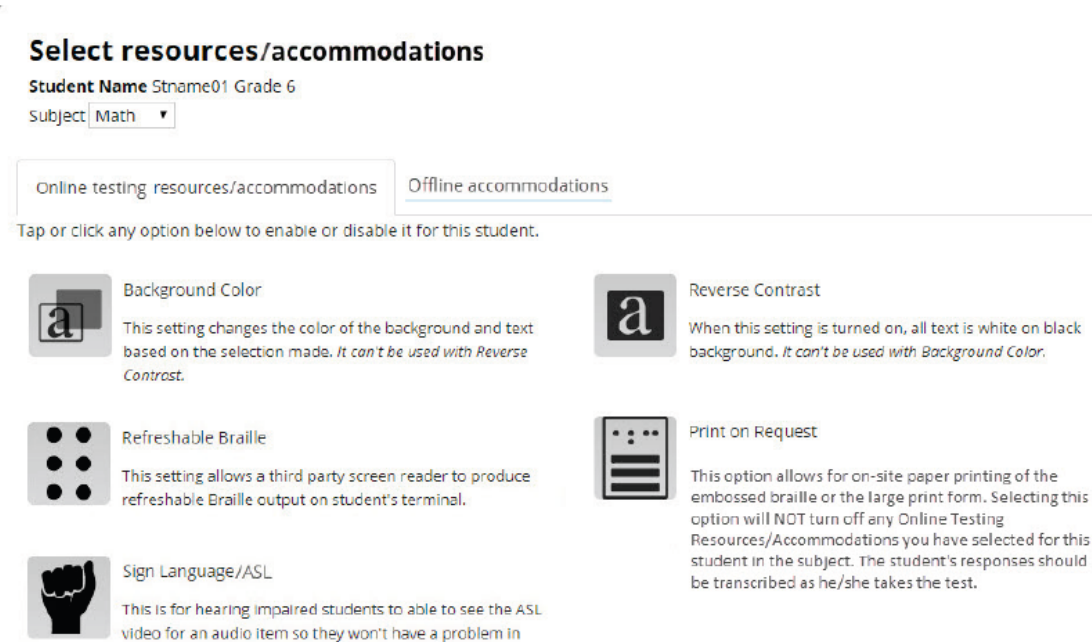

- All required accommodations and resources should be used during instruction throughout the school year
- For a detailed description of the online  $\bullet$ resources and accommodations options, refer to the Online Resources & Accommodations Guide available at utportal.questarai.com.

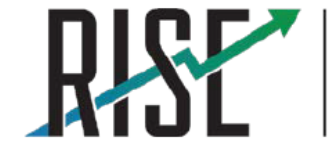

**READINESS IMPROVEMENT SUCCESS EMPOWERMENT** 

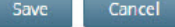

understanding the questions.

## **Managing Benchmark Testlets**

- You can search results by the assessment name.  $\bullet$
- You can filter results by subject or status (Assigned, In Progress, and Scoring),  $\bullet$ and by grade.
- You can sort results by test name.  $\bullet$

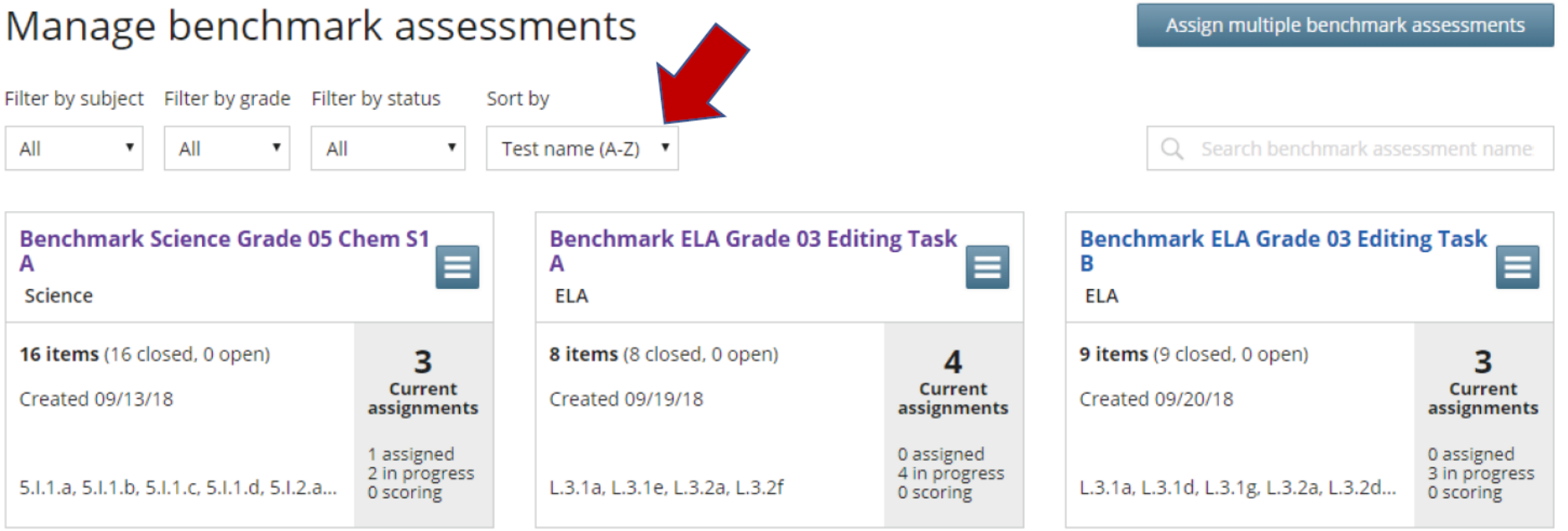

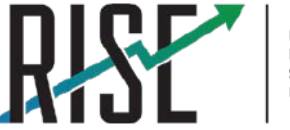

**READINESS IMPROVEMENT SUCCESS EMPOWERMENT** 

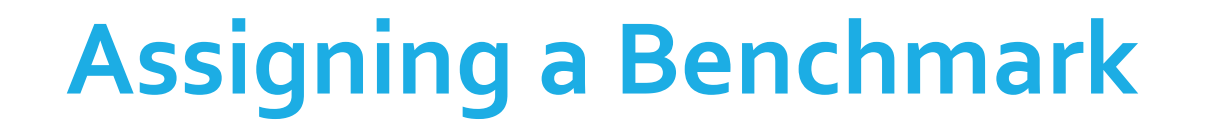

### **Utah RISE Assessments**

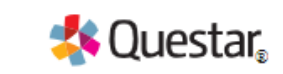

**HOME BENCHMARK ASSESSMENTS** STUDENTS ~ **CLASSES REPORTS**  $HELP \sim$  $ACCOUNTS \sim$ 

### Manage benchmark assessments

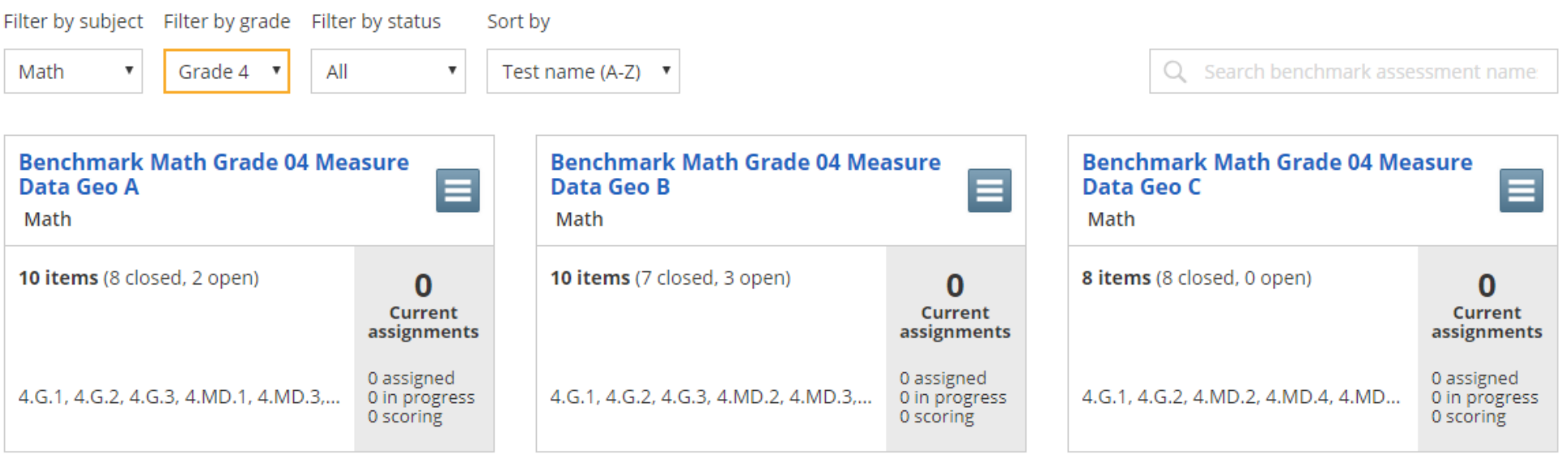

### **Assigning a Benchmark**

### Benchmark Science Grade 05 Chem S1 A

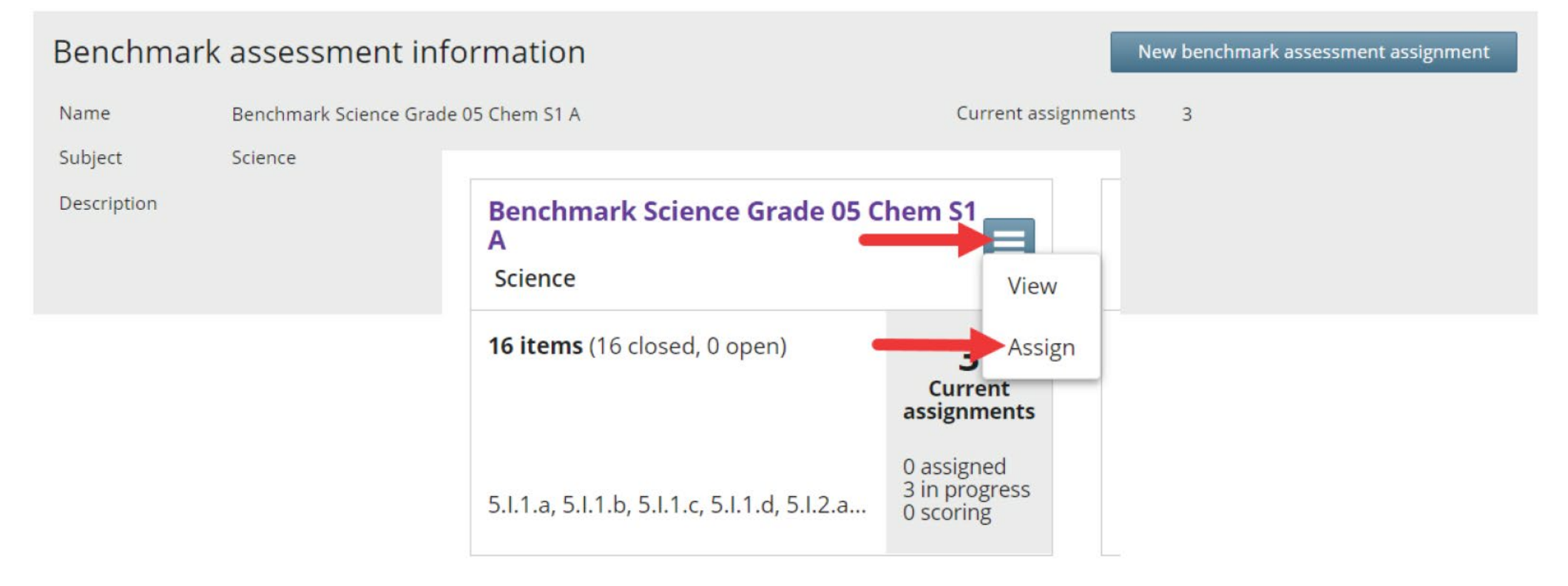

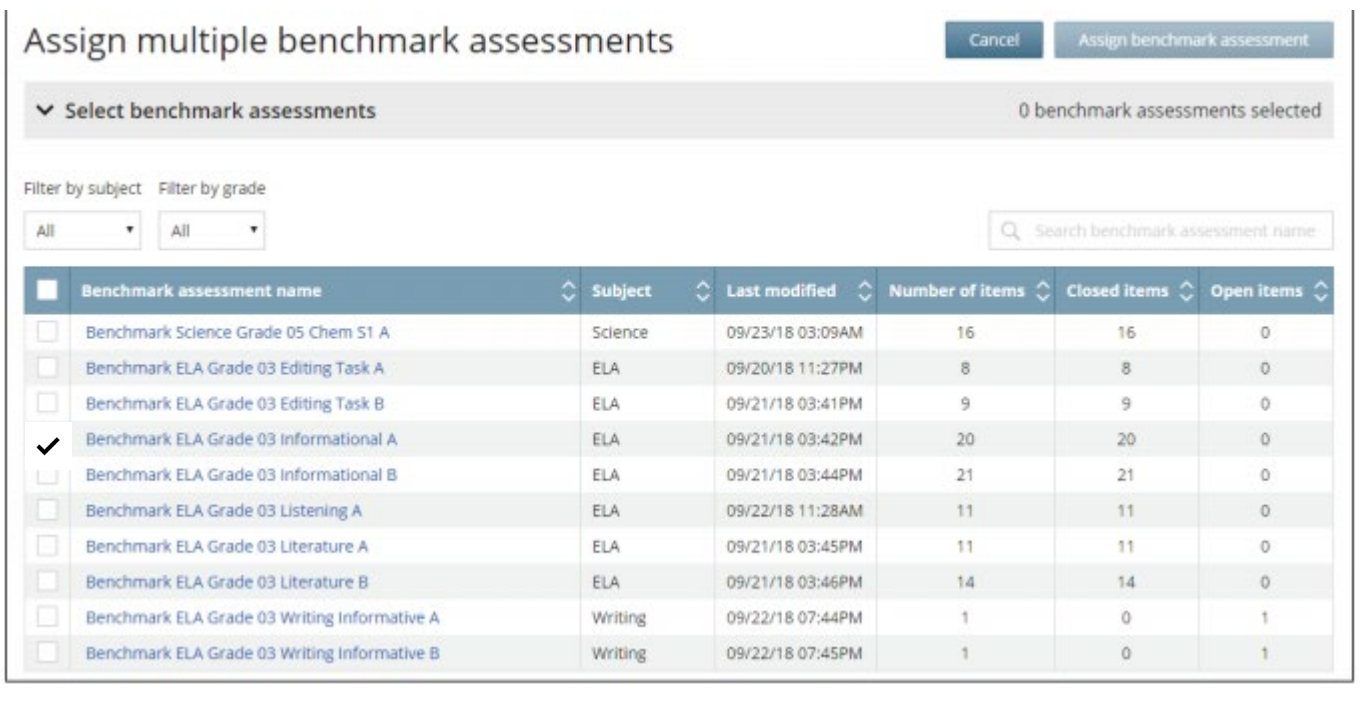

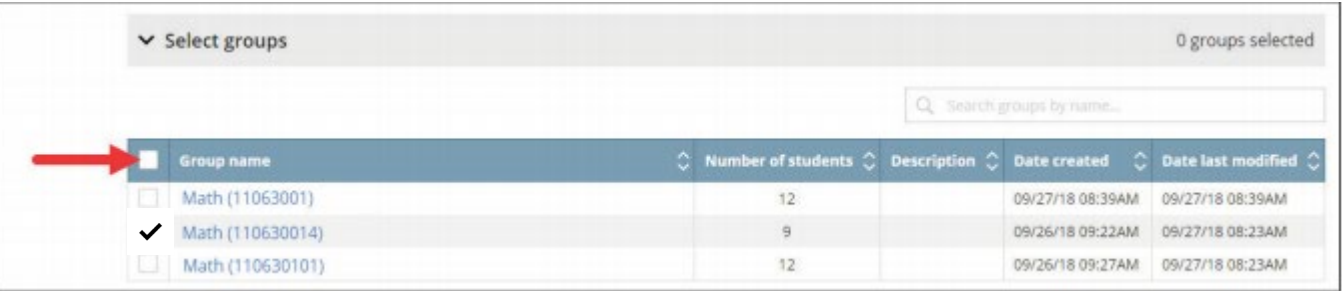

Note: Once a benchmark assessment is assigned to a group, it cannot be unassigned. Once the end date for the assignment has passed, the benchmark assessment will no longer be available for the students to take.

### **Selecting Testing Dates**

### Expand the "Choose testing dates" section by clicking the icon.

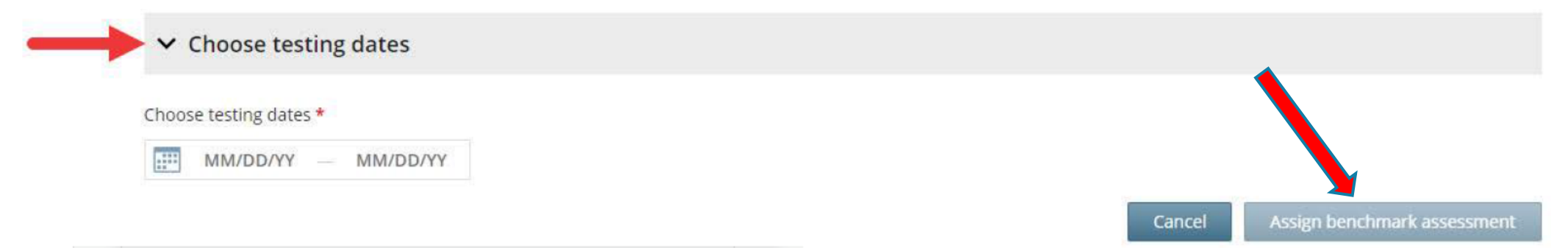

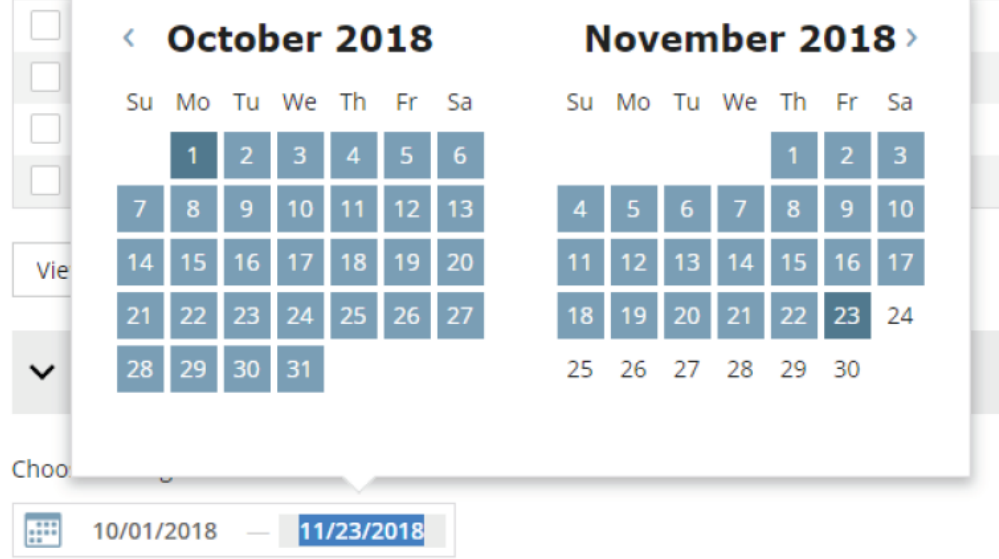

#### **IMPORTANT:**

- The dates set when assigning a Benchmark  $\bullet$ to a group of students will determine when they can take the assessment.
- Select a wide range of dates.  $\bullet$
- If all the students do not take the  $\bullet$ assessment until after the dates selected have passed, the test will need to be reassigned.

### **Administering a Benchmark**

Once you've located the applicable benchmark assessment,

- Click the benchmark assessment name, or
- Select the **menu button**  $\mathbf{E}$  and click **View**.  $\bullet$

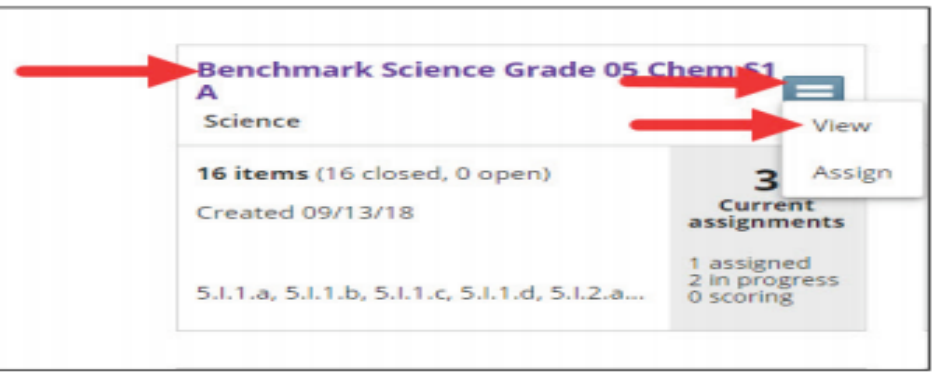

The Benchmark assessment information window displays.

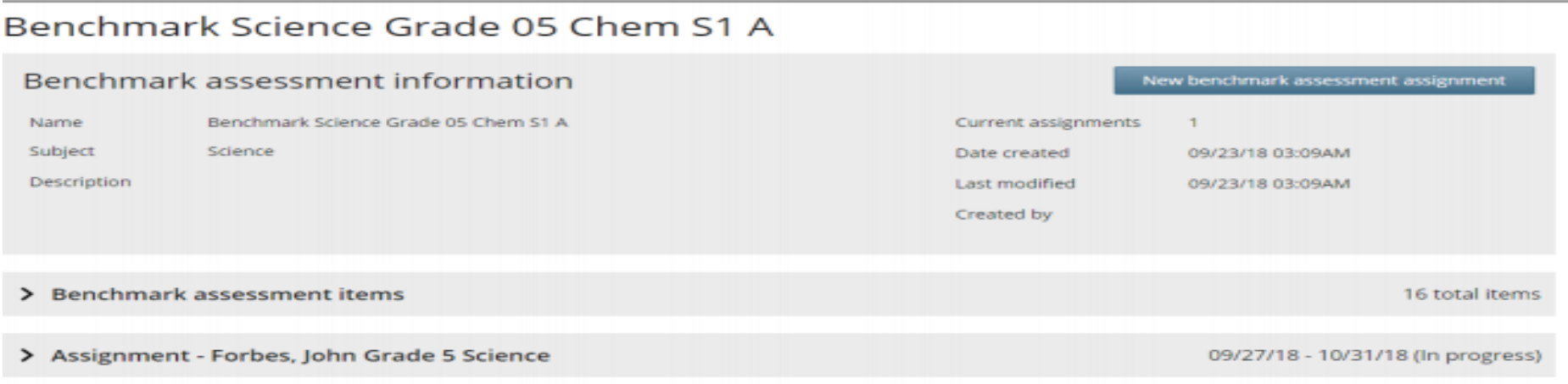

### **Access Codes/Proctor Passwords**

• Click on "View benchmark assessment". You will see the Access Code for the assessment on the left side of the screen. You will see the "Print IDs & passwords" button on the right.

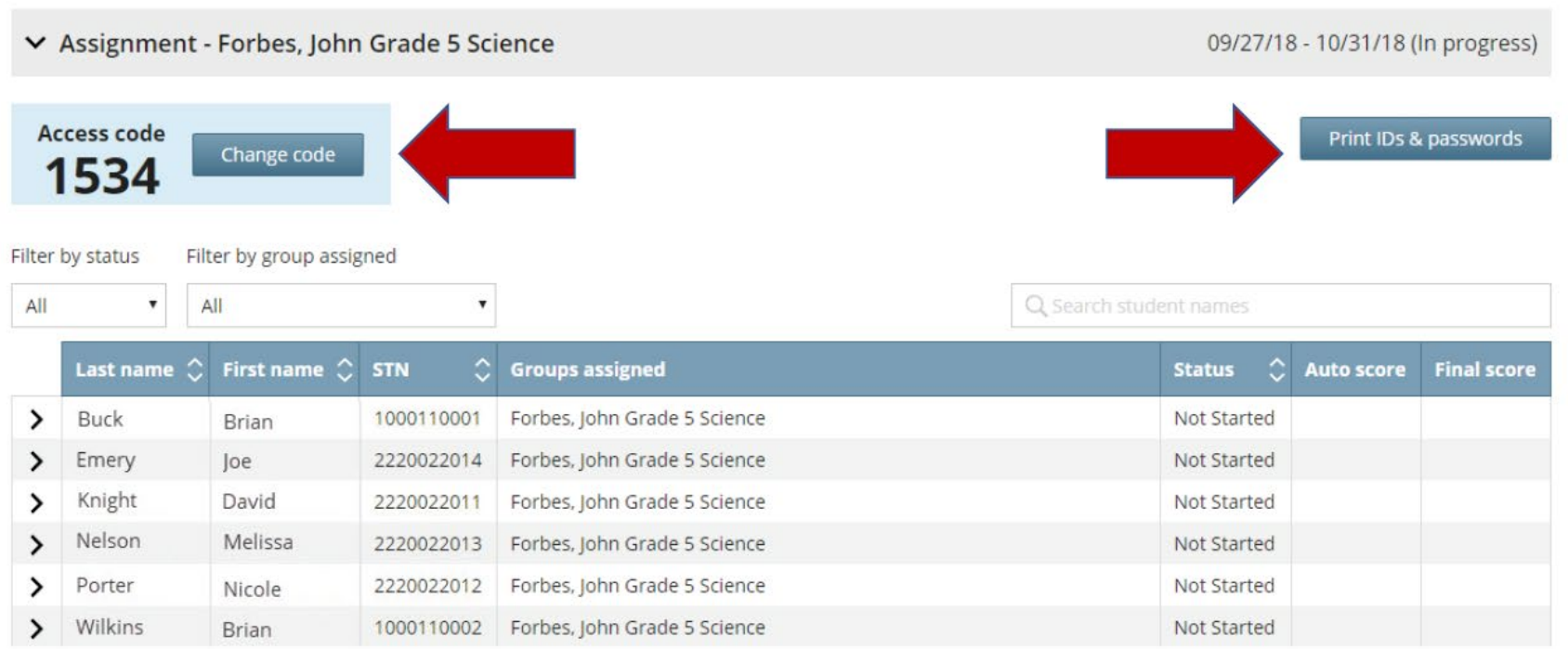

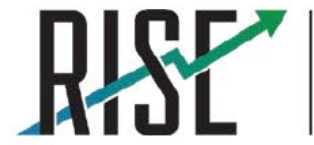

## **Student Access: Printing Test Tickets**

Print test tickets for students. DO NOT write the Access Code on the tickets.

#### Print IDs & passwords

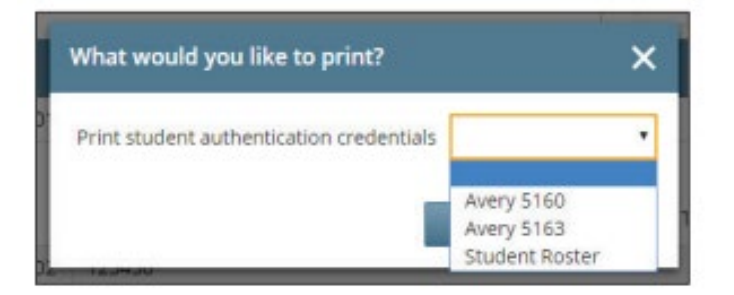

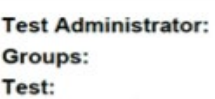

**Testing Window** 

**K** Questar

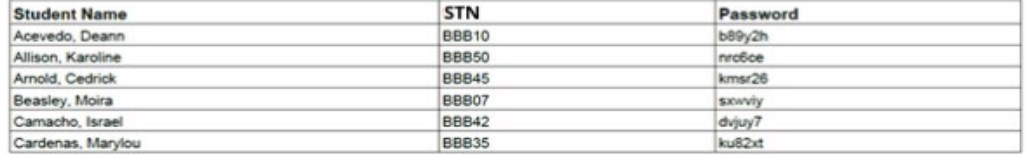

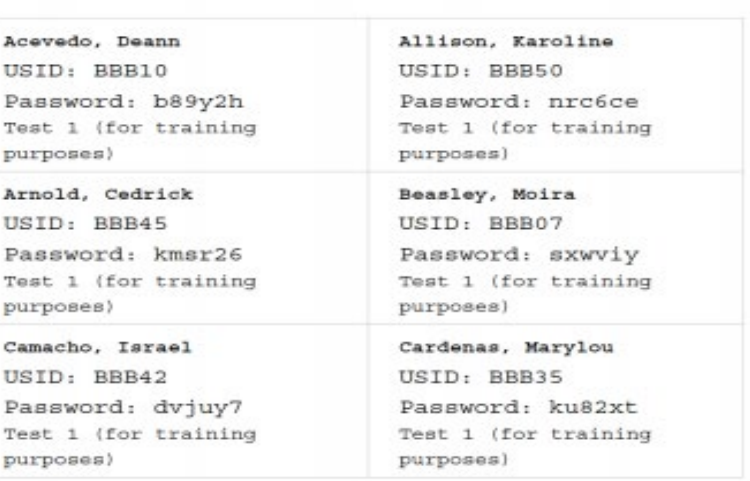

## **Proctor Passwords: Pausing and Restarting a Test**

- A test must be paused by the student
- The Proctor or Teacher will not have access to pause student devices in Nextera Admin.
- If a student needs to pause a test:
	- 1. Direct student to click ||/Sign Out in the Nextera Delivery System.

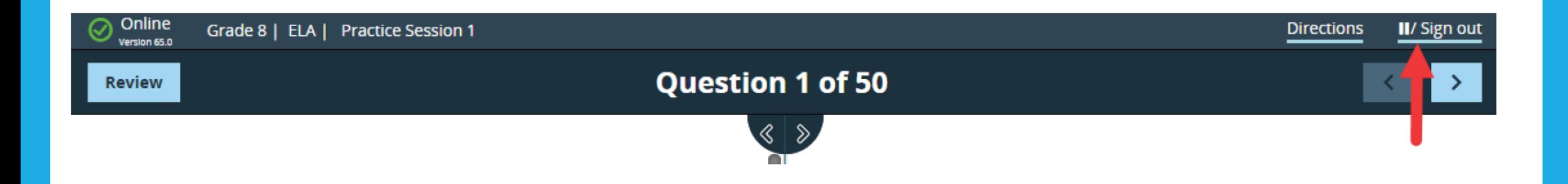

### **Proctor Passwords: Pausing and Restarting a Test**

2. At the prompt, the student clicks Pause test to validate his or her request.

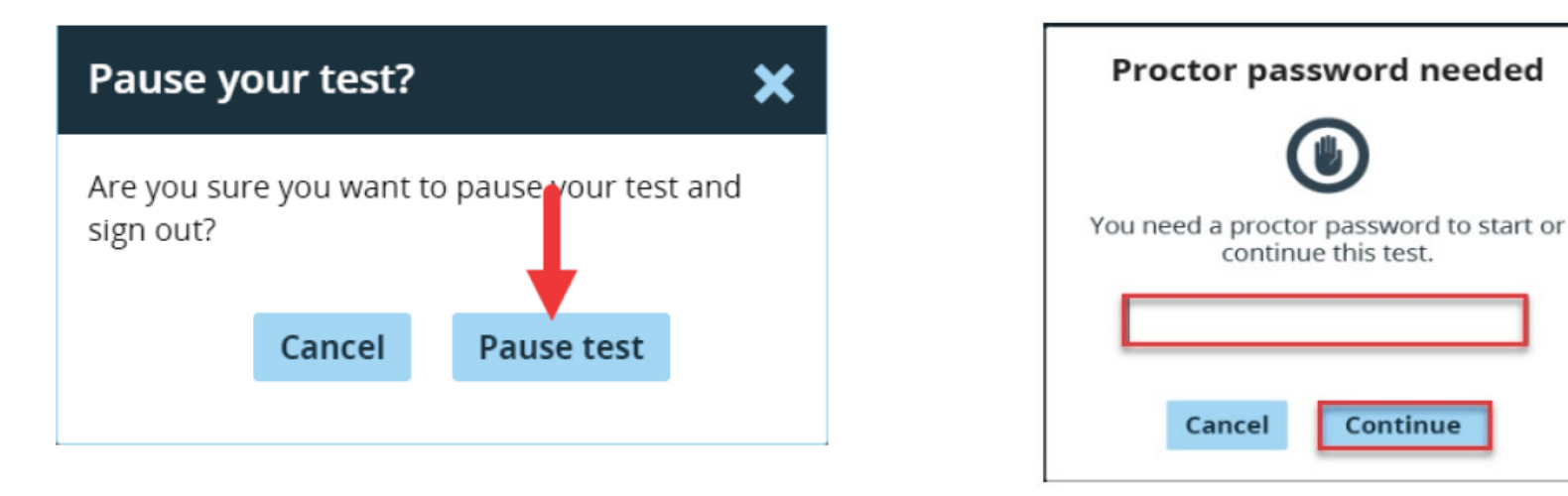

- 3. Any test that is paused for more than 20 minutes will require a Proctor Password for the student(s) to log back in to the test.
- 4. Test Administrators need to have the Proctor Password available if they are planning to have students return to the test more than 20 minutes later, such as during a make-up session.

### **Monitoring Student Progress**

**THREE** 

Powered by Nextera™

**TWOTHREE** 

0323011013

dkit8a

03

### Monitor student progress from the benchmark assessment display.

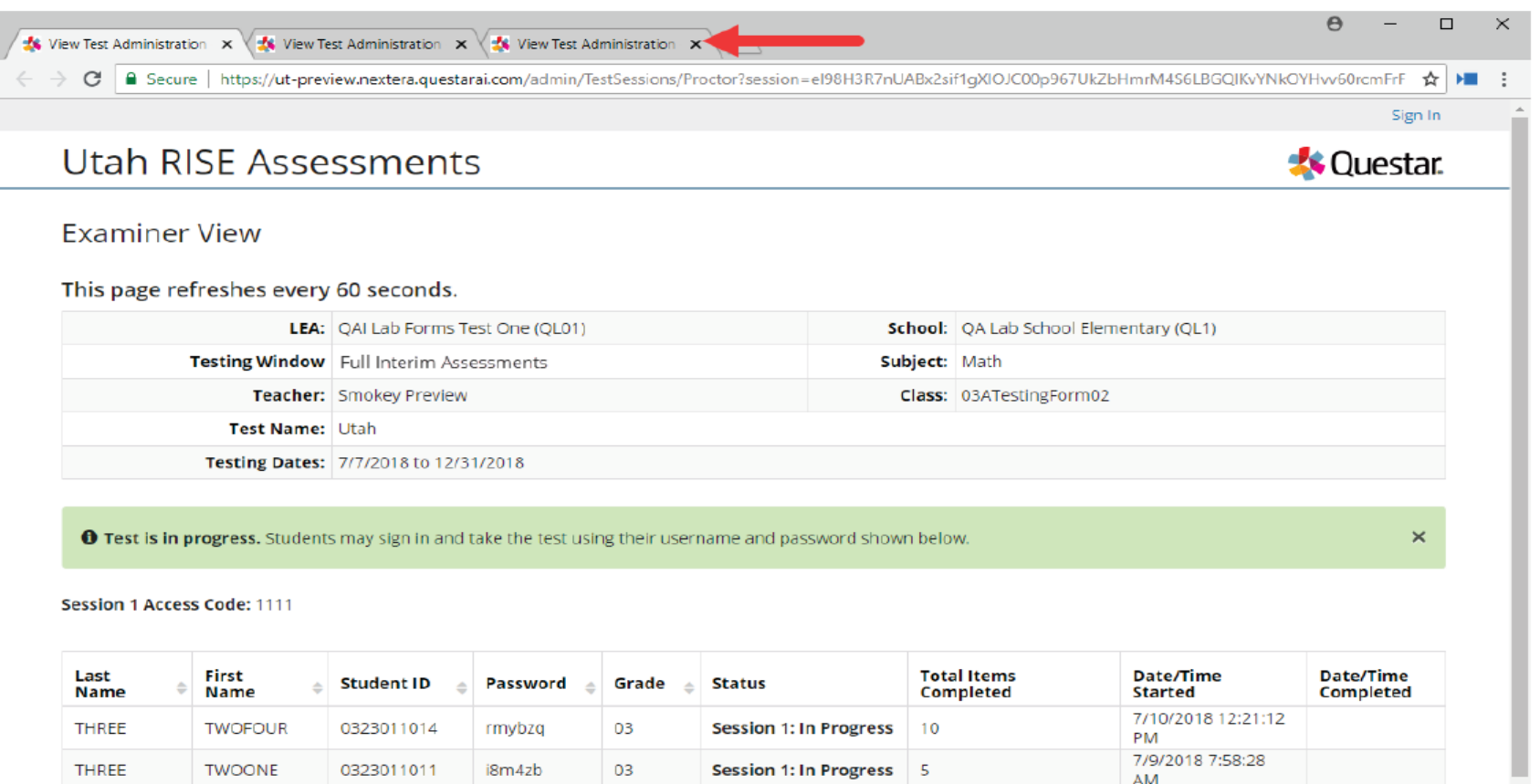

Session 1: In Progress 5

7/10/2018 1:39:31

**PM** 

Contact Us Privacy and Cookies Terms of Use Trademarks @ 2018 Questar Assessment

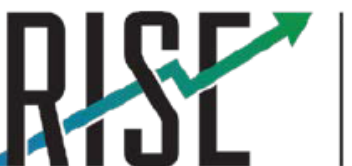

**READINESS IMPROVEMENT SUCCESS EMPOWERMENT** 

## Benchmark Reports

- RISE Benchmarks are designed as productively tools for teachers to use to guide instruction and to assist students in setting learning goals
- Teachers can view questions and student responses correct answers are provided
- Benchmark results are not predictive of RISE Summative results
- Proficiency levels are not provided on benchmarks
- Scale scores are provided on reports (except ELA due to the need for standard setting)
- Individual student results for each question are provided
- Detailed instructions on viewing benchmark reports are found in the Nextera User Guide

### Benchmark Reports

Benchmark ELA Grade 05 Editing Task A report for Language Arts  $(11/26/18 - 12/08/18)$ 

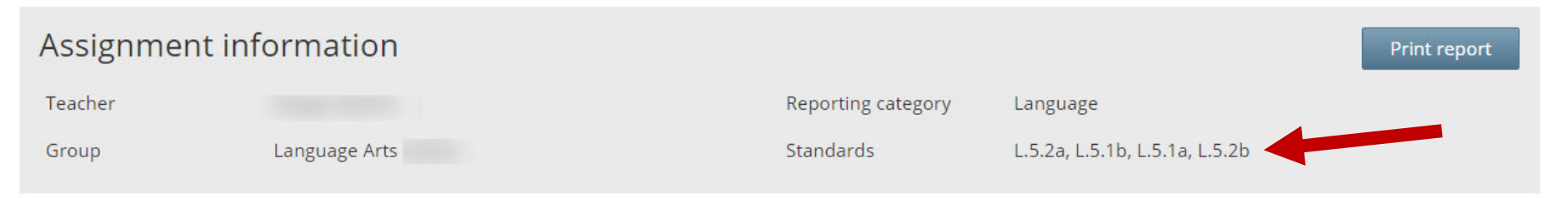

N/A = Performance Levels and Scale Scores provided after Standard Setting in 2019.

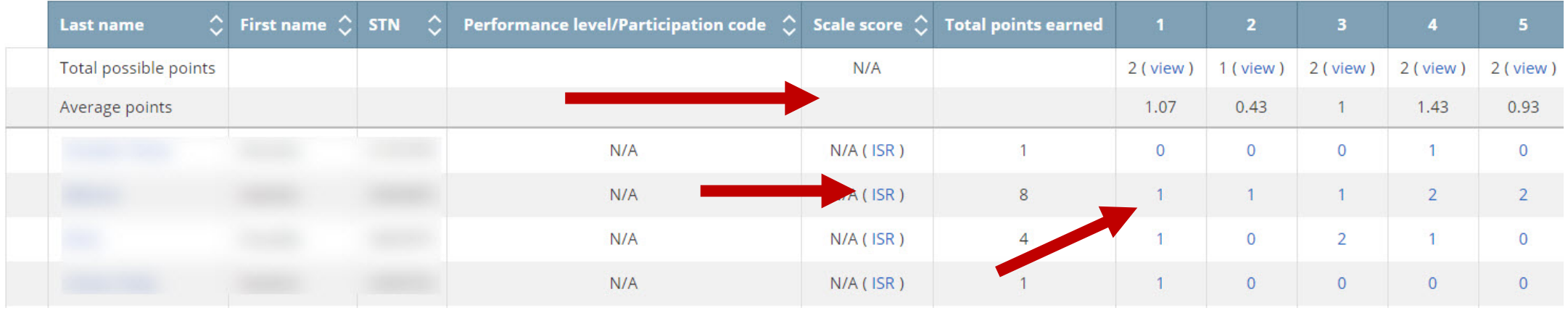

Select the question to see questions/correct answer/student response

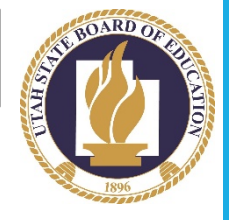

### Benchmark Reports: Writing

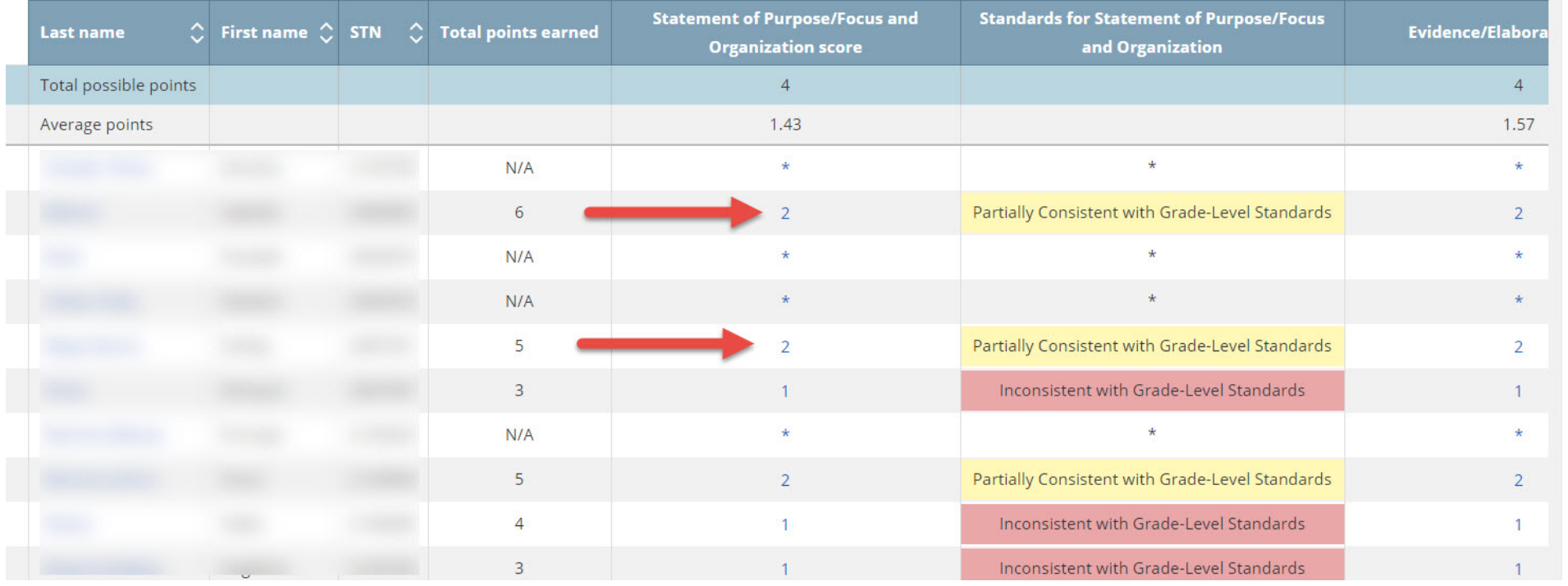

Click on score point earned to view writing prompt and student response

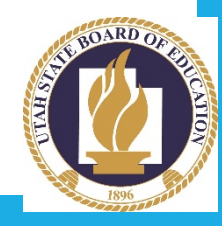

### Benchmark Reports: Writing

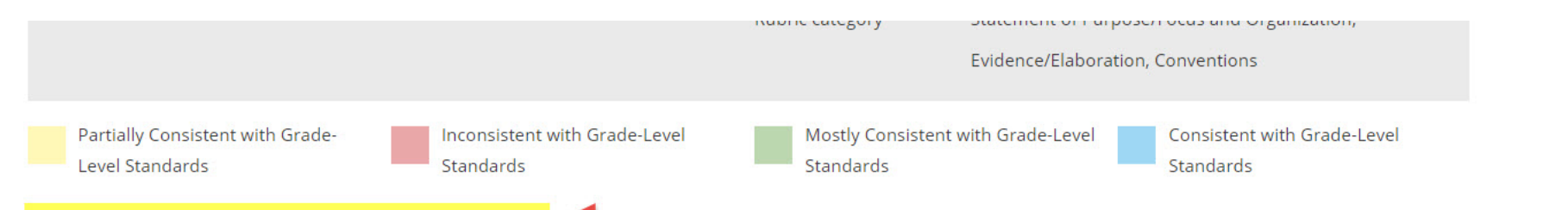

 $*$  = Writing response score requires human scoring verification

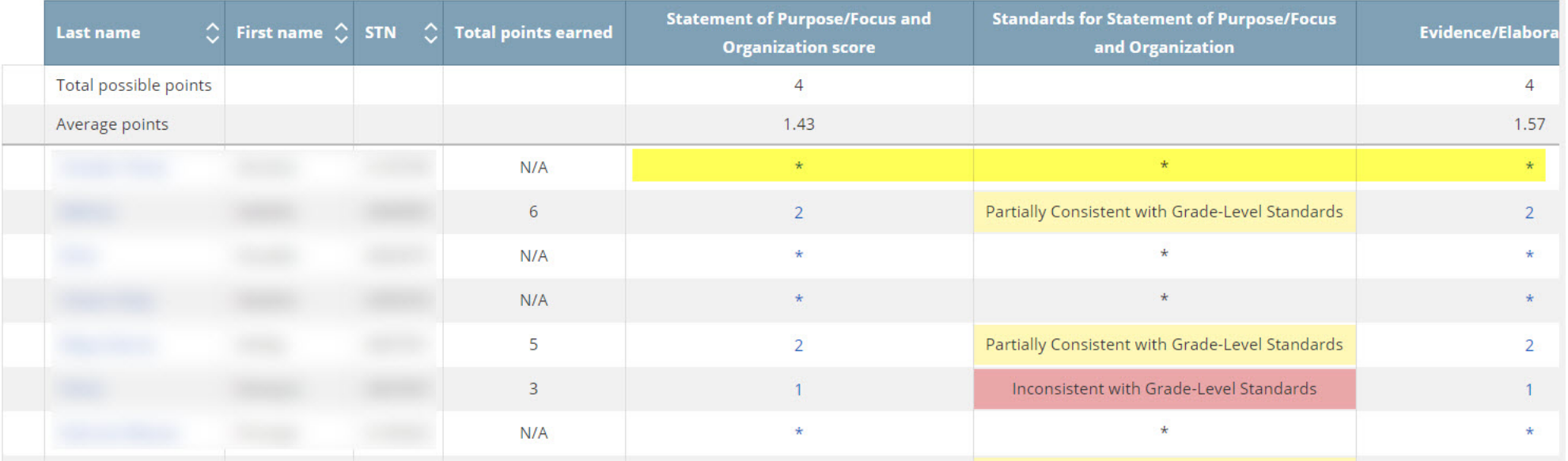

Writing responses sent for hand-scoring will not receive a score until it has been completed

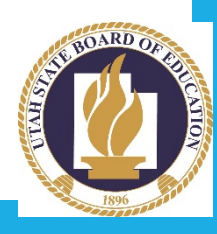

### **Benchmark Reports**

### <Testname> report for <classname> (12/15/18 - 12/22/18)

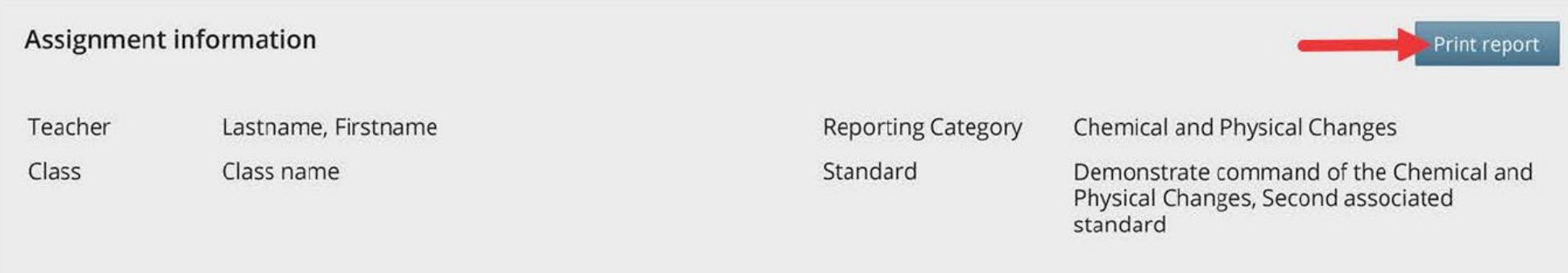

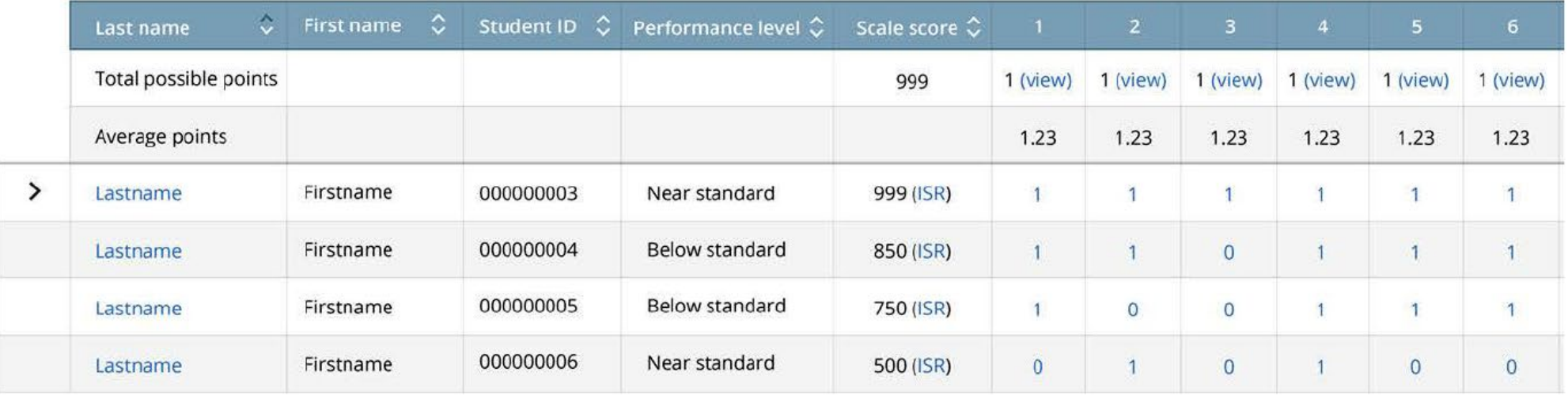

### **Benchmark Reports**

### <Testname> report for <classname> (12/15/18 - 12/22/18)

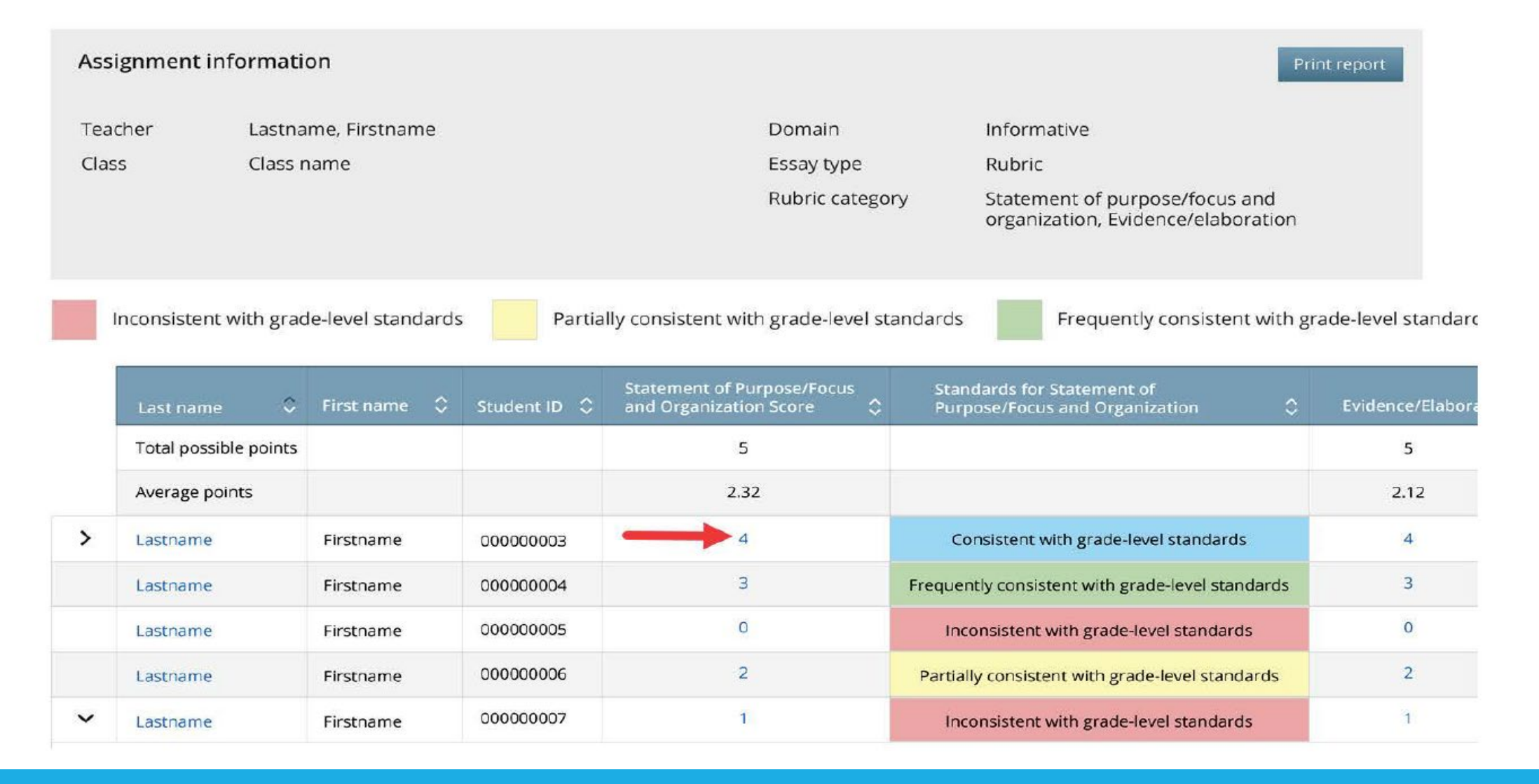

# Your Turn:

- ❖ Go to utportal.questarai.com
- Select Teacher/Administrator 'Learn More'
- Click on 'Go to admin'
- Enter your full Granite email address and password
- Make the changes, at the top of the page for "Benchmark assessments" Benchmark Assessments | Granite District (12) | Taylorsville School (198) | Math Change
- †↑ Select "Benchmark Assessments" to select and assign a test.